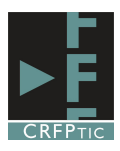

## **Insertar imágenes en Word**

Para insertar una imagen en un documento de texto en Word, hay que ir al menú Insertar y dentro de él pinchar en el icono Imagen.

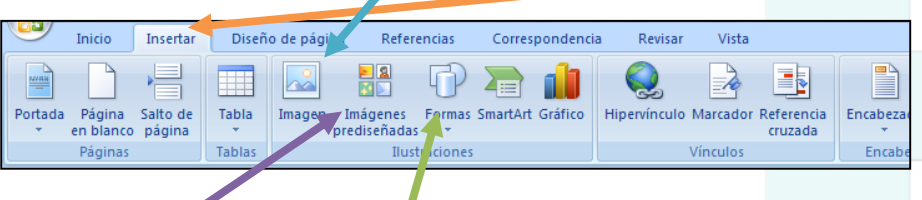

Al pinchar en el icono Imagen escogeremos una imagen de nuestro ordenador, podríamos escoger una imagen

prediseñada de Word o una forma, pinchando en los iconos respectivos.

Tras pinchar en Imagen se abre una ventana del Explorador para que busques la imagen deseada

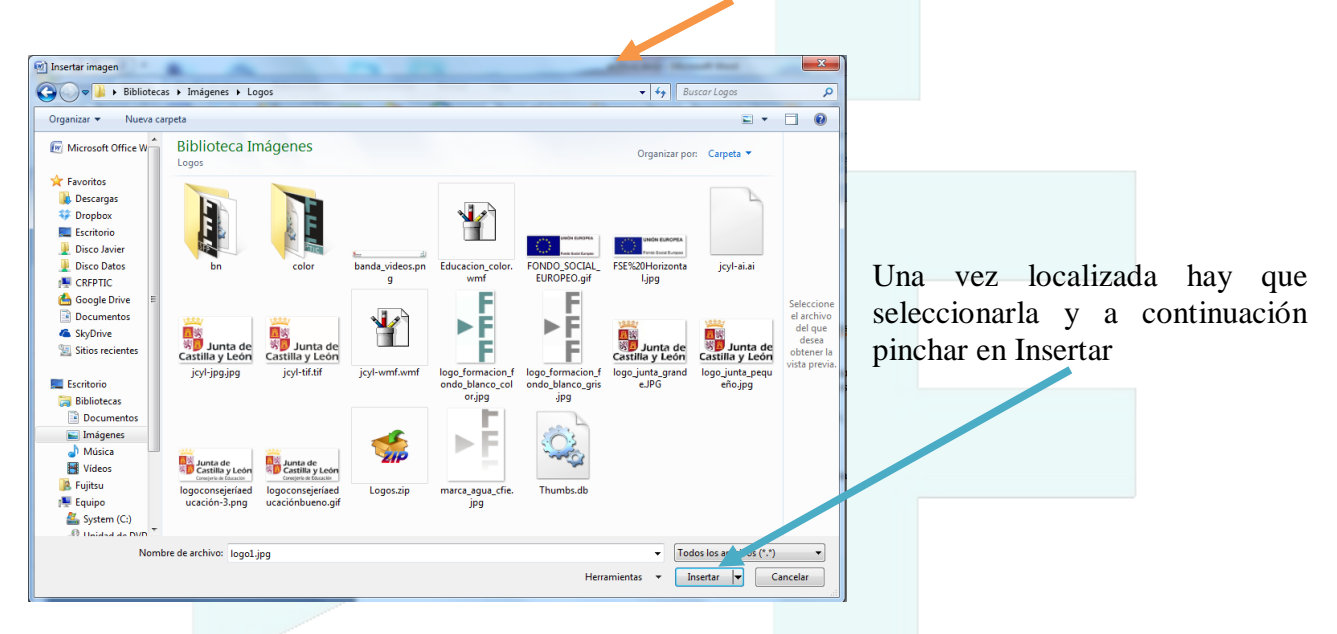

La imagen aparecerá insertada y aparecerá seleccionada (aparece con unos puntos alrededor de la figura).  $F$ TIC

A la vez, si está seleccionada aparecerá un nuevo menú en la parte superior, llamado Formato con diferentes opciones para trabajar con la imagen.

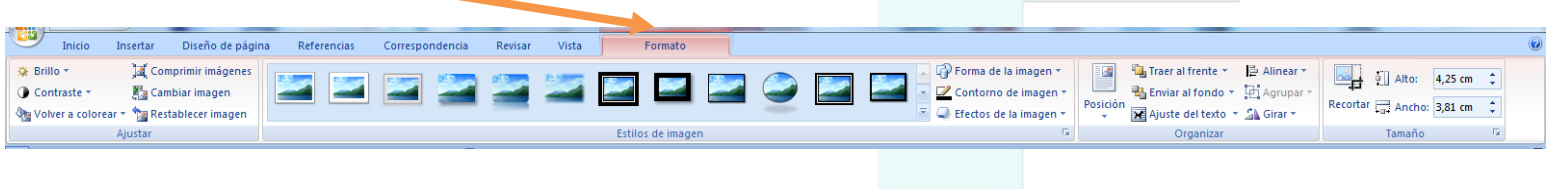

Una de las primeras cuestiones que podemos hacer es variar su tamaño y tenemos dos formas:

Una primera es poner el ratón sobre uno de los puntos y mantener pulsado el botón izquierdo. A medida que movemos el ratón la figura va cambiando de tamaño.

Si lo hacemos desde los puntos de la esquina (redondas) la figura varia proporcionalmente de tamaño.

Si lo hacemos desde los laterales (cuadrados) la figura sólo varía de ese lateral (se deforma)

La otra manera es desde el menú formato, pudiendo cambiar el alto o el ancho y definir su tamaño exacto.

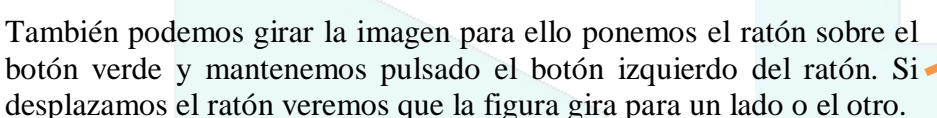

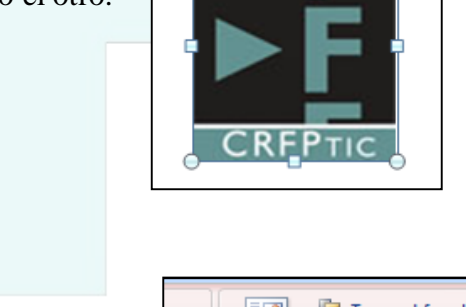

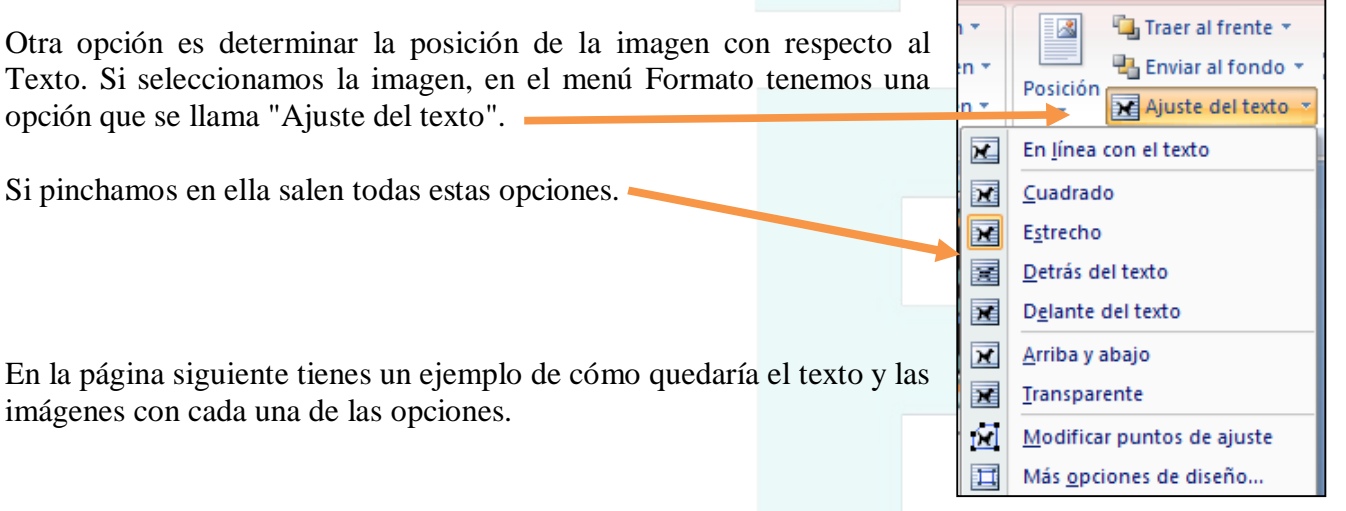

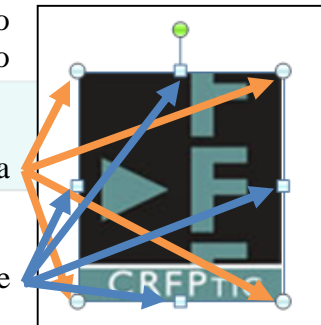

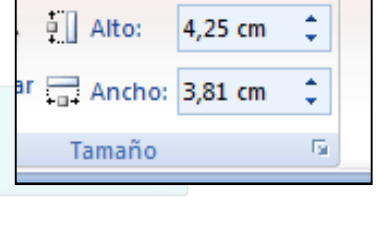

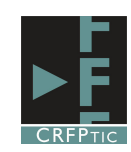

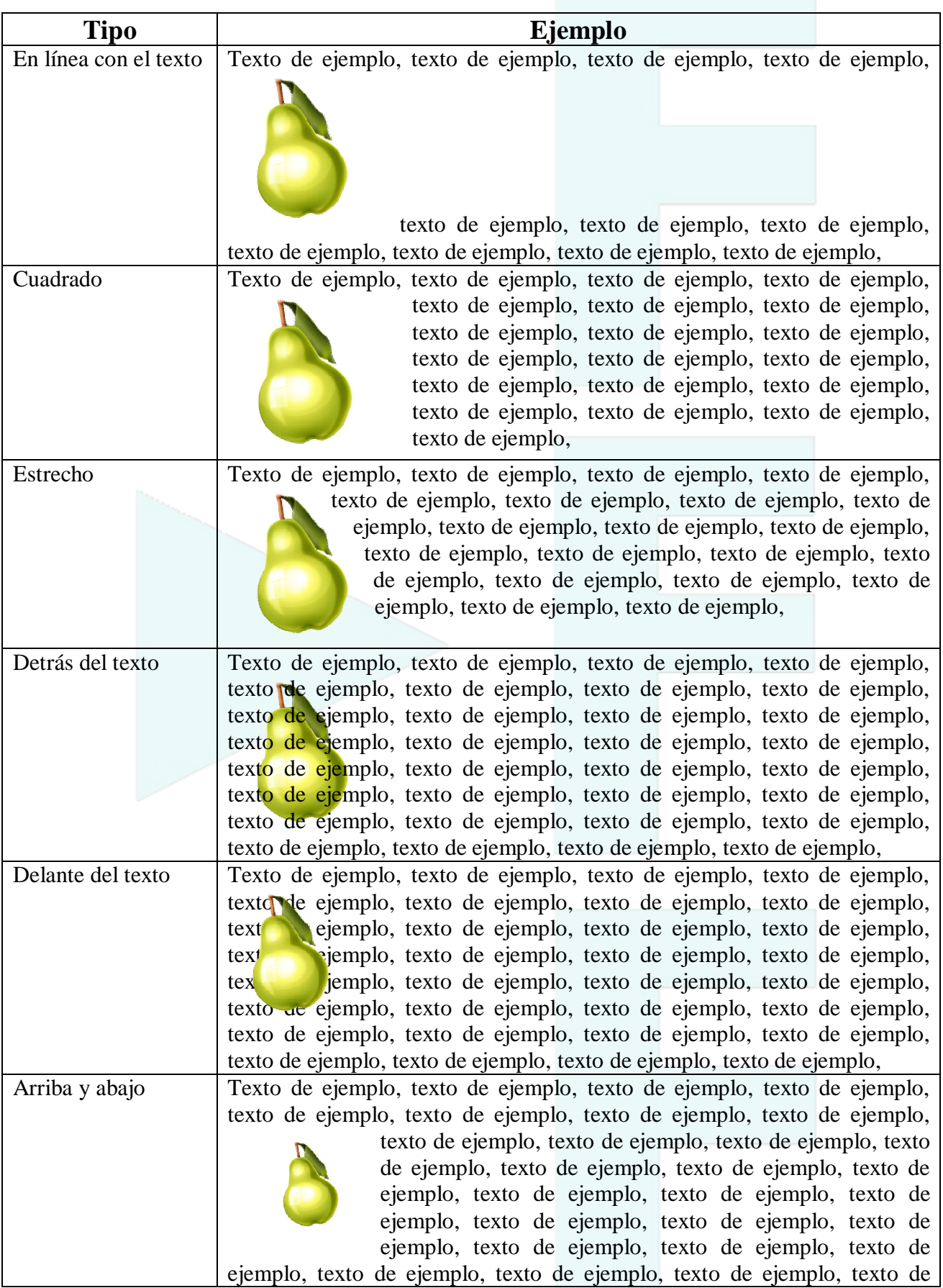

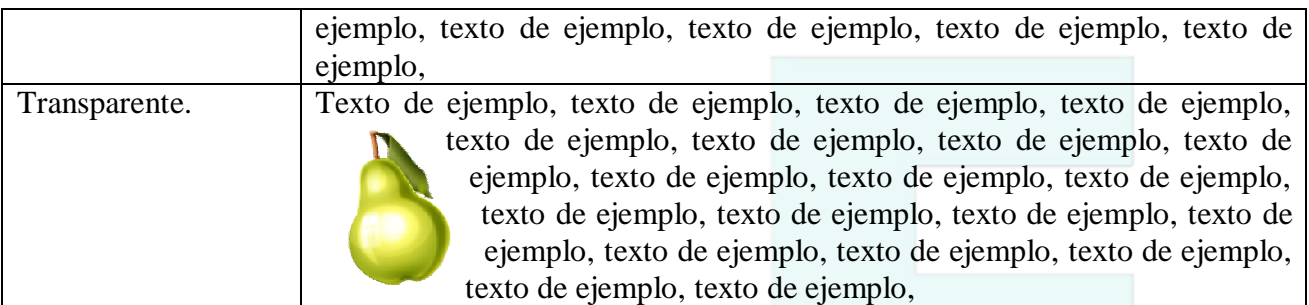

También podemos cambiar el estilo de la imagen escogiendo uno de los prediseñados. Recuerda que debe estar seleccionada la imagen y pinchar en el menú Formato para ver las diferentes opciones. Al hacerlo y desplegar este cuadro verás los diferentes tipos.

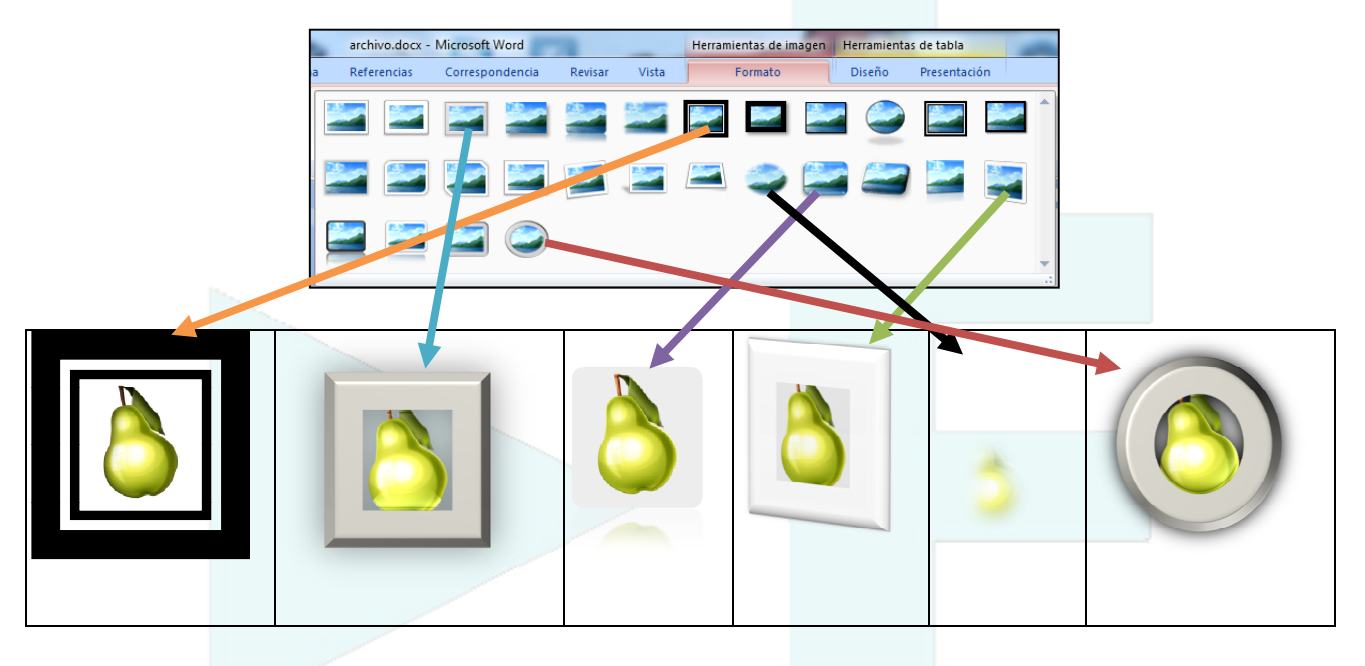

Además de poder escoger un estilo predefinido, podemos determinar nuestro propio estilo. Para ello seleccionamos la imagen y nos vamos al menú formato en el que podemos trabajar con las siguientes tres opciones: Forma, Contorno y Efectos.

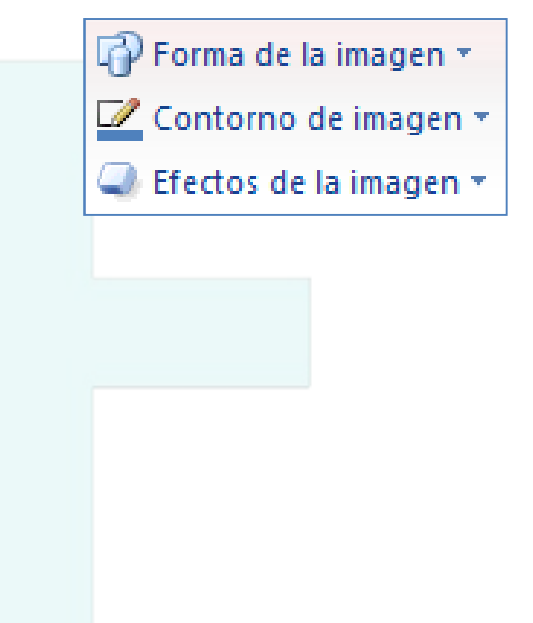

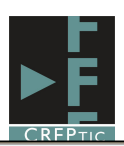

Si pinchamos en forma, nos encontramos con un desplegable lleno de diferentes figuras. Si seleccionamos una de ellas, nuestra imagen quedará insertada dentro de esa figura: Mira los ejemplos

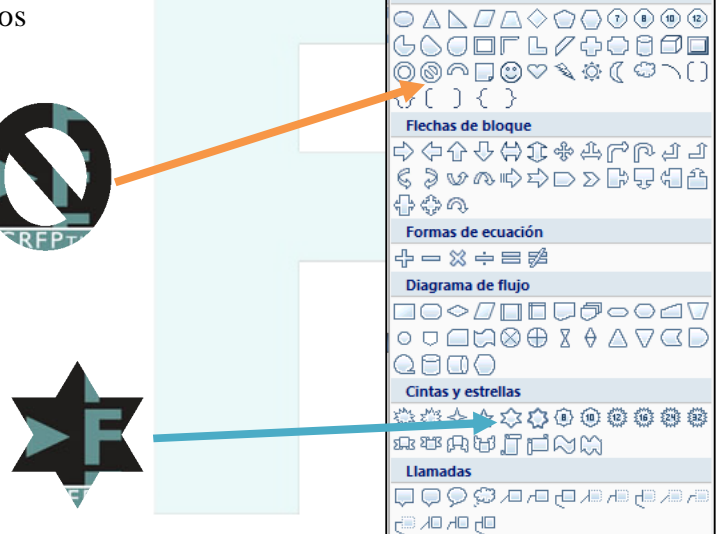

Rectángulos

Formas básicas

**BODAQQADAQ** 

Si pinchas en contorno, salen las siguiente opciones: Colores del tema Podremos elegir el colore del contorno, entre uno de los que aparece o ampliar la paleta de colores Colores estándar ш **COL** ٦ Sin contorno ◉ Más colores del contorno... El grosor del contorno Grosor Guiones Y si queremos un contorno con guiones elegir el modelo

Aquí tienes dos ejemplos:

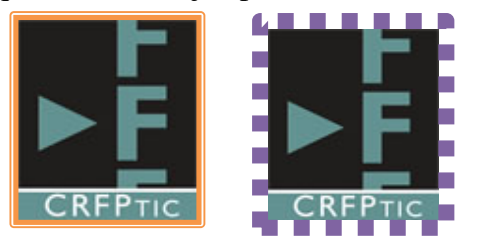

Por último si pinchas en Efectos de la Imagen, las opciones serán las que ves en la imagen y cada una de ellas tiene diferentes modelos. No tienes más que escoger uno y se aplicará a la imagen que tengas seleccionada.

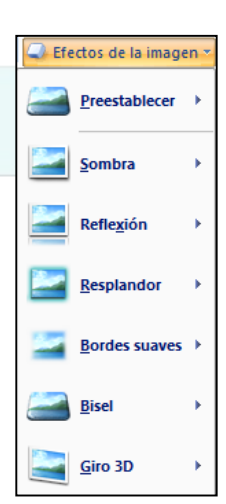

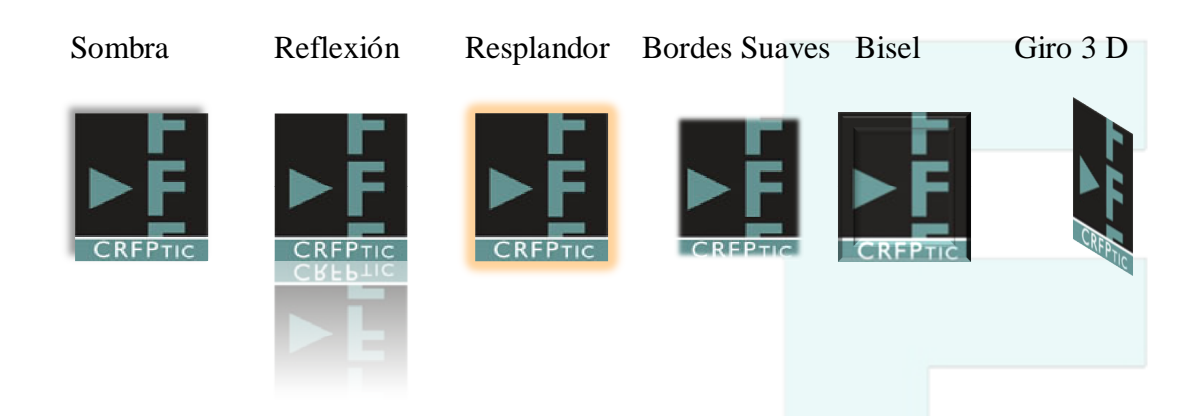

Por último, en el menú formato, tienes la opción también de recortar la imagen, es decir, de eliminar una parte de la misma. Al pinchar en Recortar el borde la imagen cambiará y los puntos serán sustituidos por unos guiones.

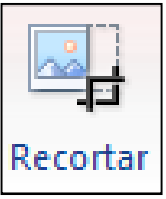

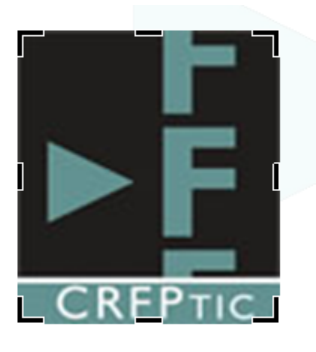

Si acercamos el ratón a ellos, y mantenemos pulsado el botón izquierdo del ratón, a medida que movamos el ratón la imagen se irá recortando, en función del desplazamiento que hagamos.

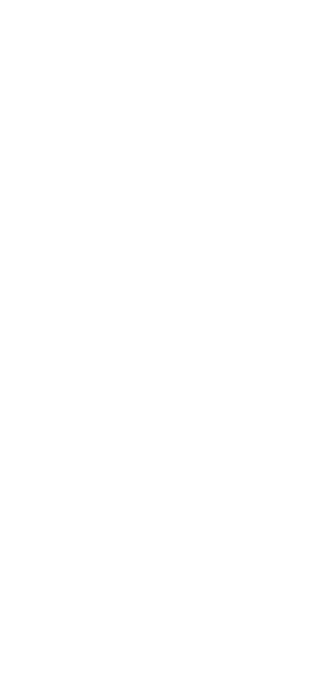